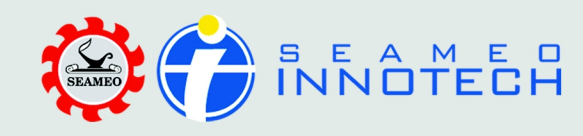

Jevices

Takoia Dr

# / User Guide

The INNOTECH Reader is designed to support a full and efficient user experience of SEAMEO INNOTECH electronic publications like toolkits, research reports, policy notes and other eresources. It is customized for easy download of eBooks and allows you to browse through the pages of the latest e-publications, write notes, highlight text and many more as part of an enjoyable reading experience.

Read through the instructions below to learn more about the INNOTECH Reader.

### Downloading eBooks

Depending on the kind of publication you want, you can either use the **Download List** button or Import button to download an eBook.

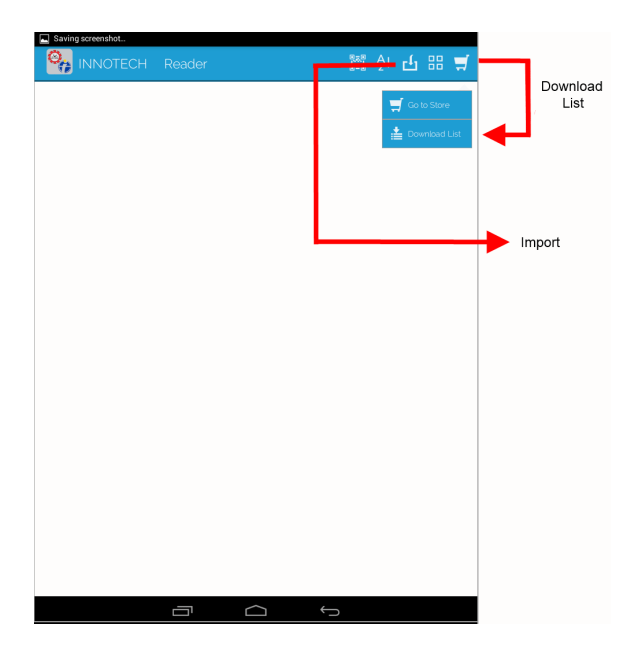

The Download List will show you the eBooks you have acquired through a SEAMEO INNOTECH project website (i.e., MT4T web portal) using a user account while the Import list will open a screen of files you have saved in your mobile device which you may have acquired from an email or device-to-device file transfer.

To save your eBooks from the Download list, you have to log in first using your account. Once logged in, the eBooks in your Download list will appear. Tap the eBooks you want to save and the download process will start.

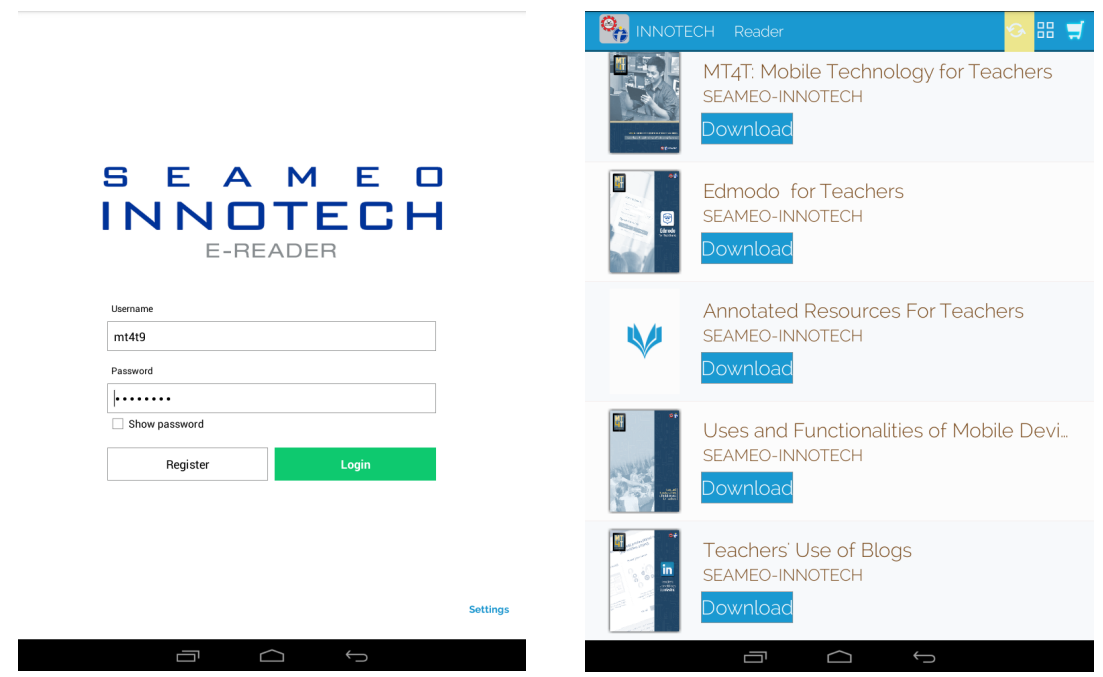

You can check the gallery of your downloaded eBooks, in Shelf View ( ) or List View ( ). Tap the View icon located in the top right corner of the menu bar to choose your **SE** preferred view.

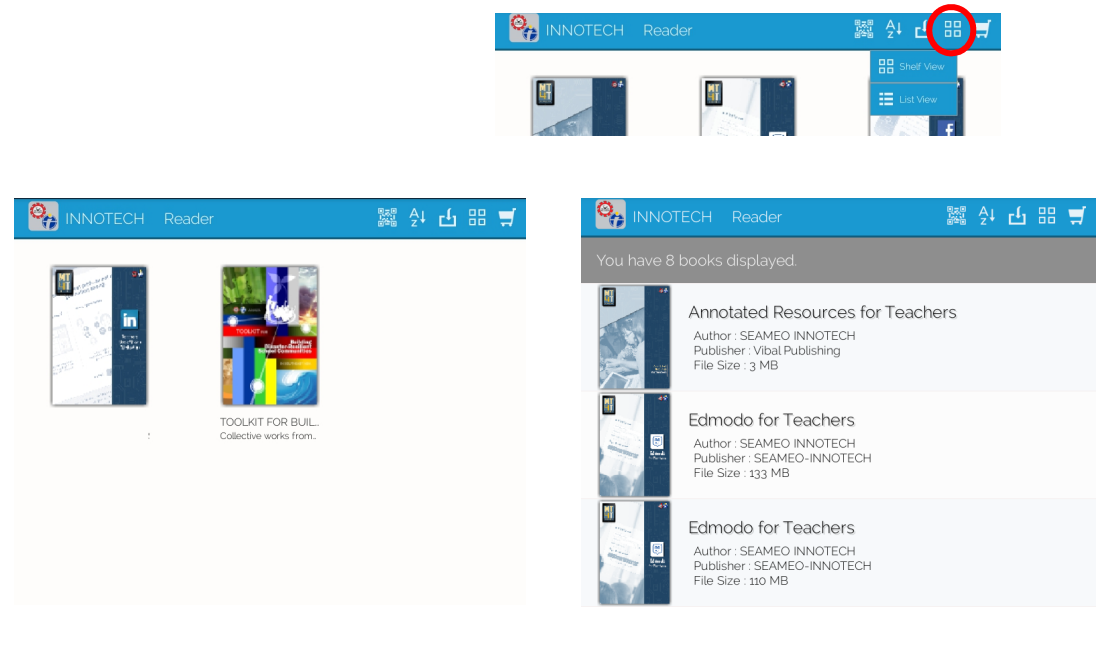

 *Shelf View List View*

Another way to save your eBook for access using the INNOTECH Reader is by tapping the Import button. A screen containing the folders where you can find your ePub or PDF file will appear. Select the folder.

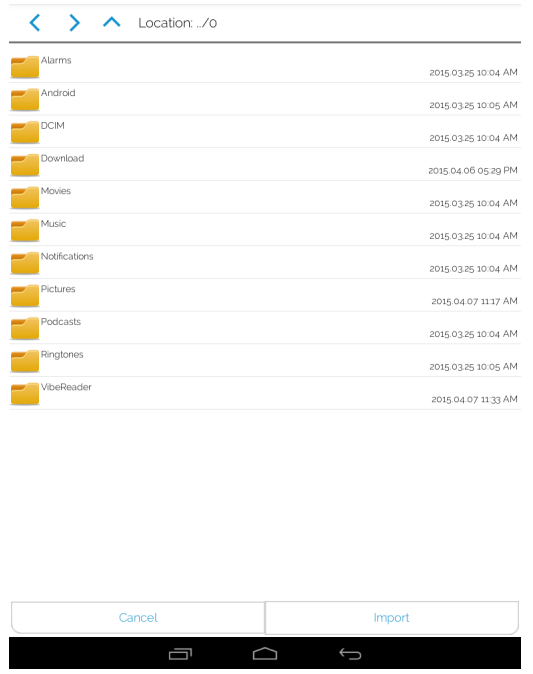

Tap the file you want to read using the INNOTECH Reader and a checkmark appears. Tap Import and the file will automatically be shown in the INNOTECH Reader eBook gallery.

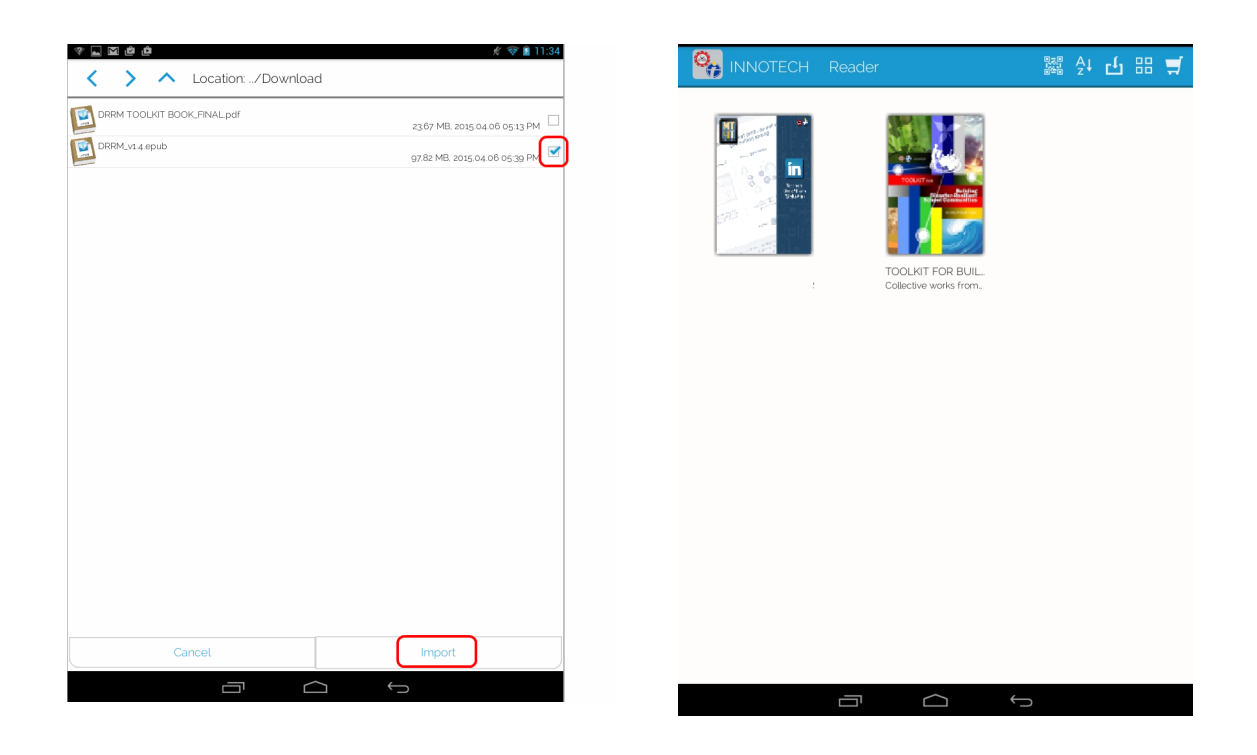

## Reading the eBook

Tap the image of the eBook you want to read. Tap Read to start browsing and reading the eBook.

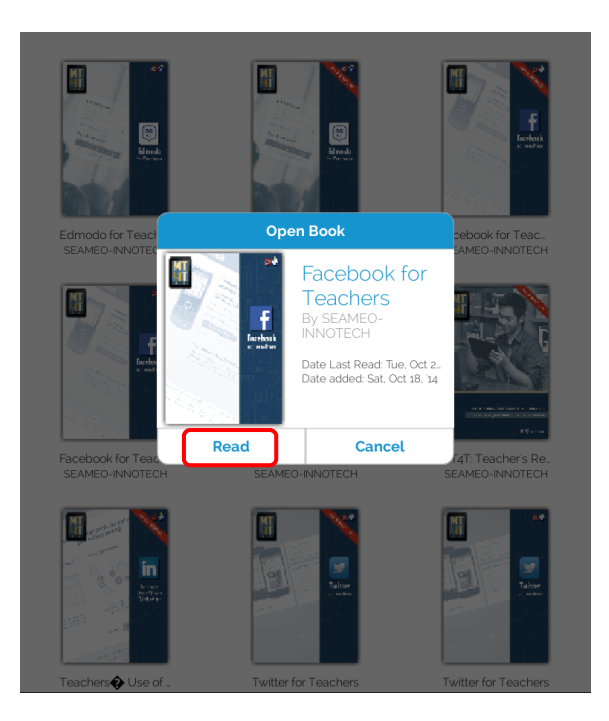

To move through the pages, swipe your finger to the left or right across the screen of your mobile device.

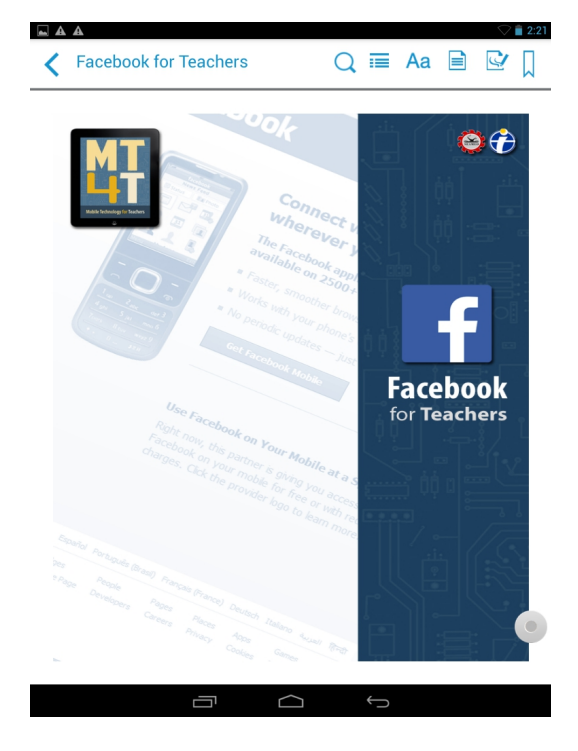

# Deleting an eBook

Tap the image of the eBook you want to delete until a pop-up box appears.

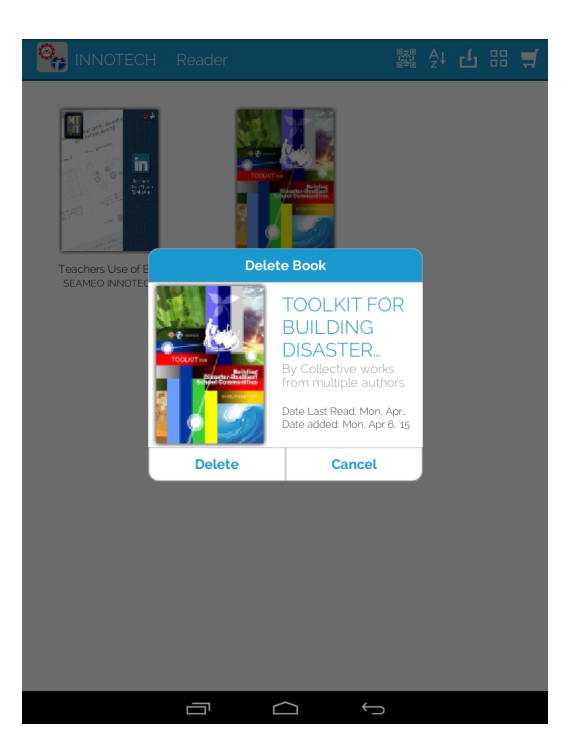

Tap Delete and another pop-up window will open. Tap Delete to finally delete the eBook or Cancel to stop the removal of the eBook from the INNOTECH eBook gallery.

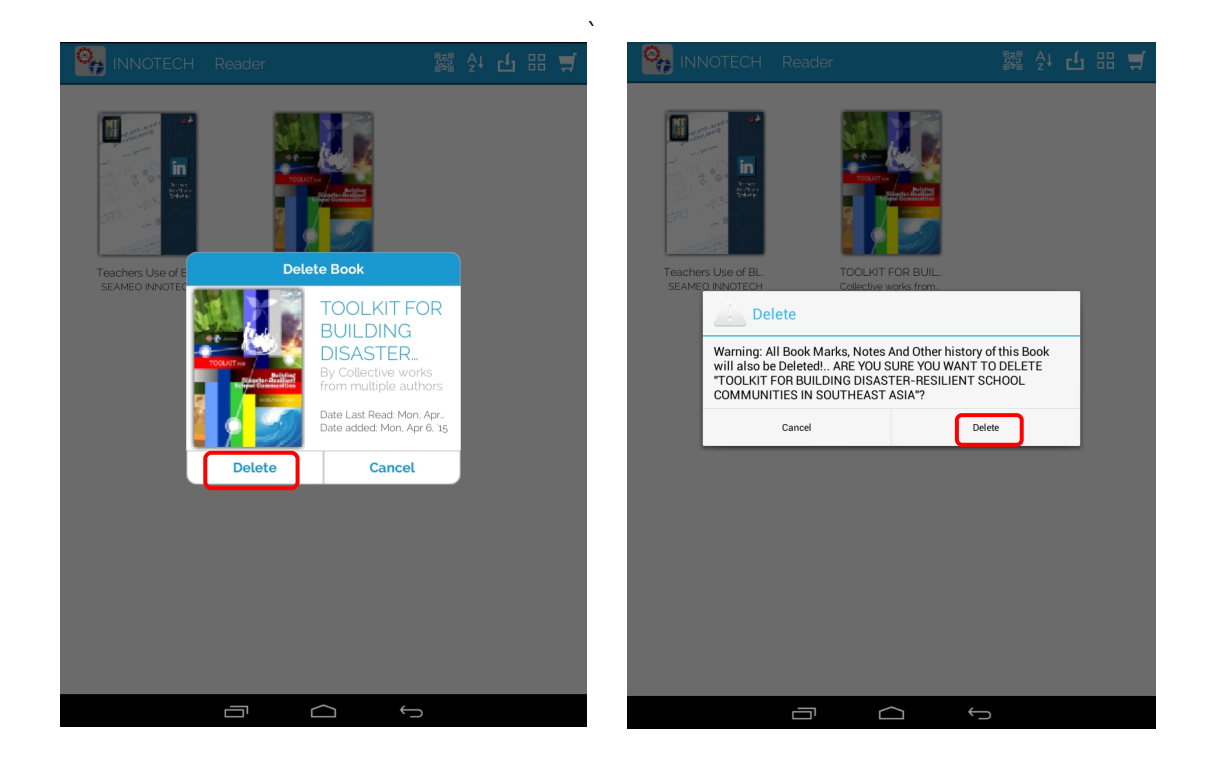

### eReader Features (ePub)

The INNOTECH Reader also includes various features that allow you to modify the way text appears on the screen, take notes, highlight important text, navigate the contents of the eBooks and insert bookmarks. These features are accessed using the various icons you can find on the upper right portion of your screen. From the corner, you will see the **Bookmark** icon, Drawing Tools icon, Notes icon, Font icon, Table of Contents icon, and Search icon.

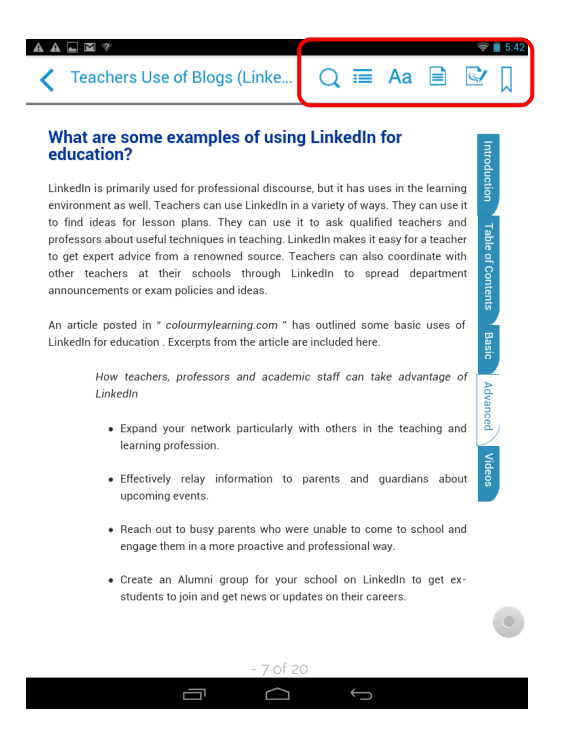

If you are looking for a certain topic or text, tap the Search icon. Key in the words you would like to search for and tap any of the sections below the text field.

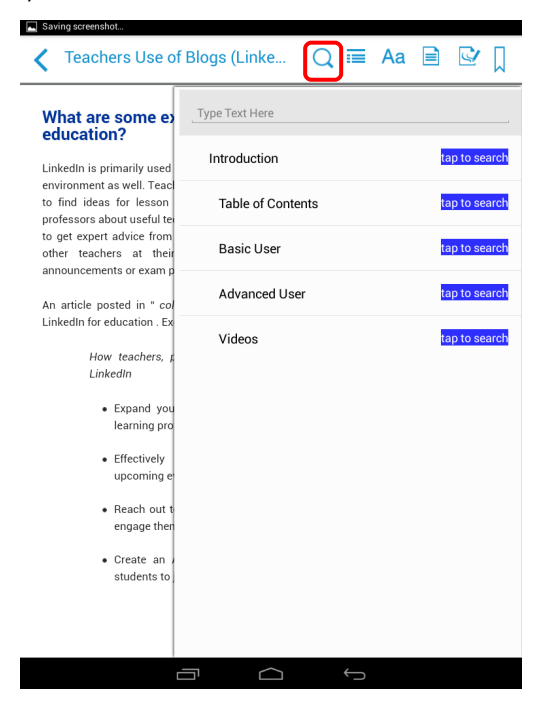

With the Table of Contents icon, you can go to the different sections of the eBook, see bookmarked pages, or check the saved eBook pages with notes or doodles.

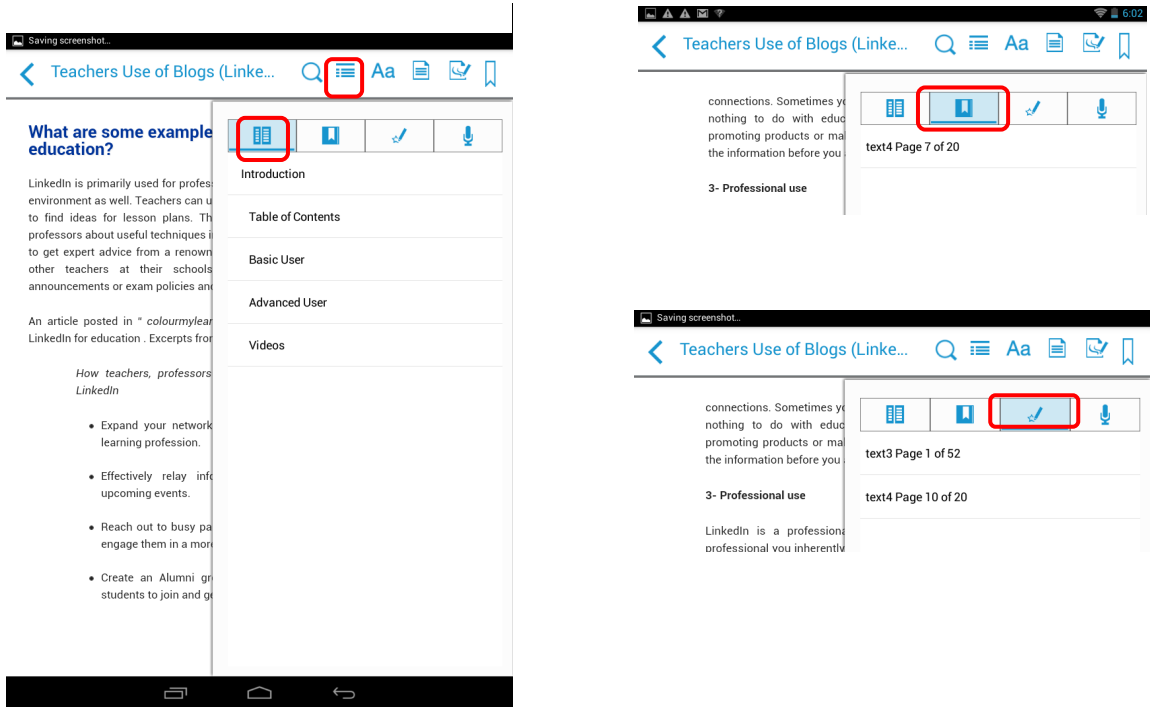

The Font icon lets you adjust the font size, font style and appearance of the text in your eBook.

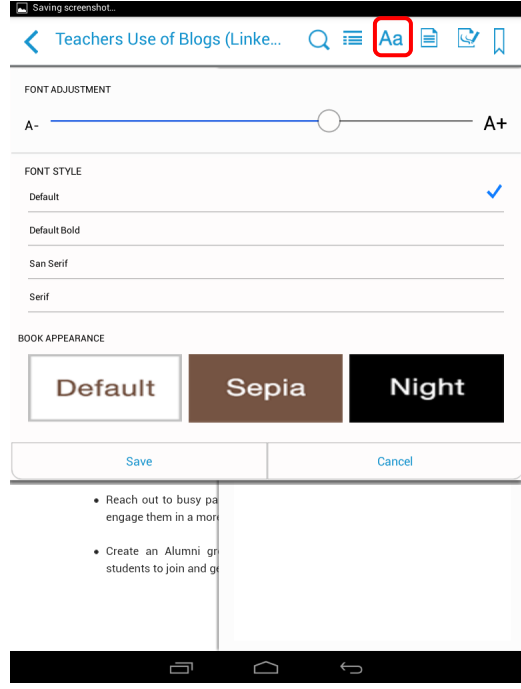

To change the font size of your text, slide the round button to the left for a smaller font size or to the right for a bigger font size.

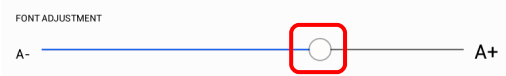

To change the font type, tap the font style you want to use and a checkmark will appear.

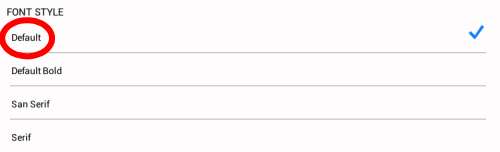

You may select your preferred page background by tapping Default (white page), Sepia or Night.

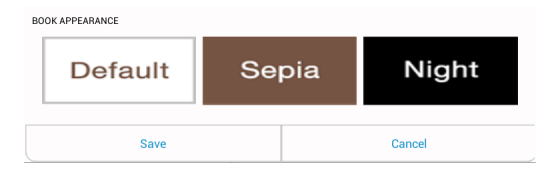

You may choose to Save or Cancel any changes you made using the Font icon.

You also have the option of copying texts from the eBooks or typing notes. To do this, you can tap the word(s) until a pop-up box opens. You can choose any action as shown below.

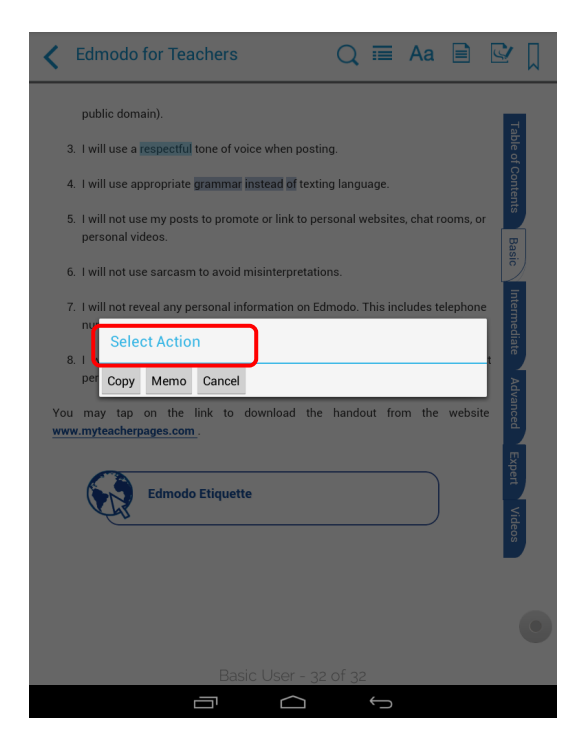

To copy text, tap Copy and select the words or sentences you wish to copy.

You can also tap Memo to type in notes about the eBook you are reading. After tapping Memo, another screen will open. Here you can input keywords and notes, and save them by tapping the Save button.

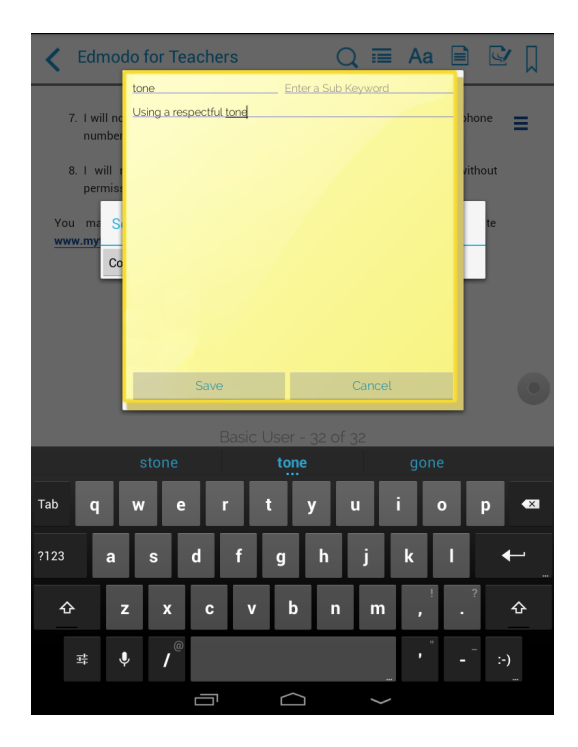

You can view these notes by tapping the **Notes** icon.

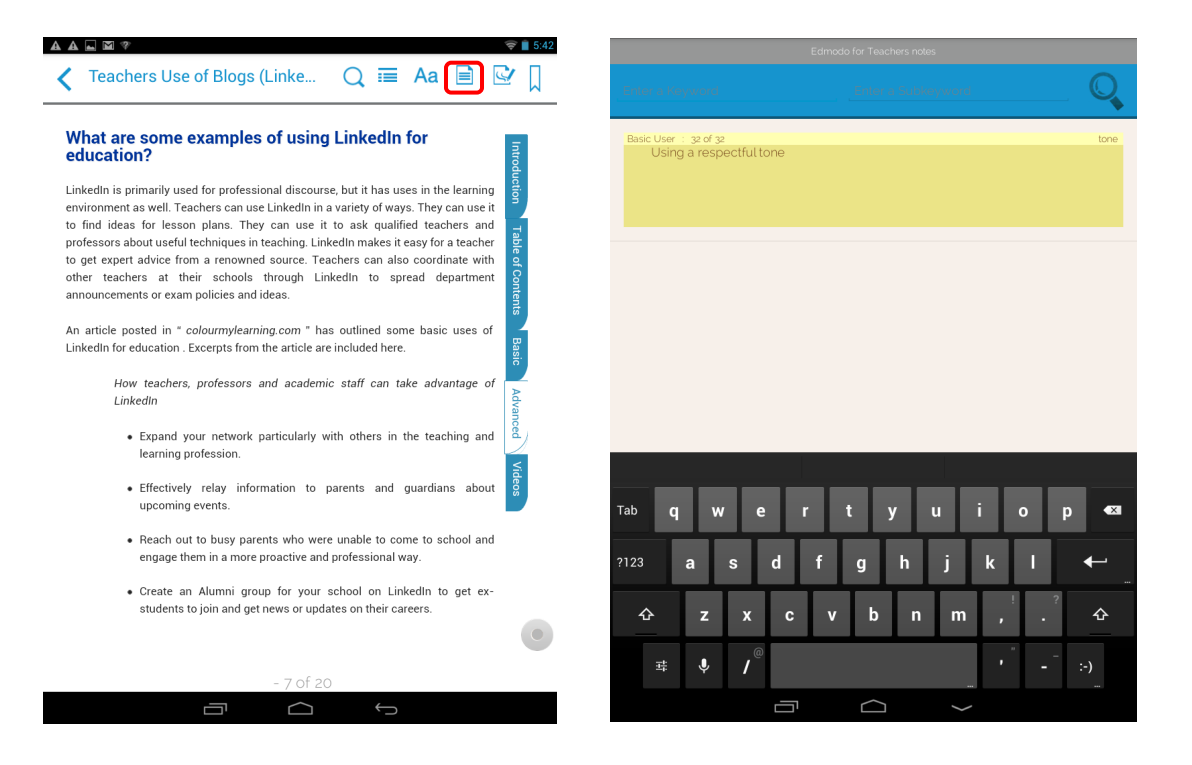

The eBook also has drawing features like the Eraser, Doodle Pen Size, Doodle Pen, Highlight Pen, and Save button (images are stated from left to right). Tap the Highlight Pen or Doodle Pen and a dropdown menu appears where you can choose the color of your pen.

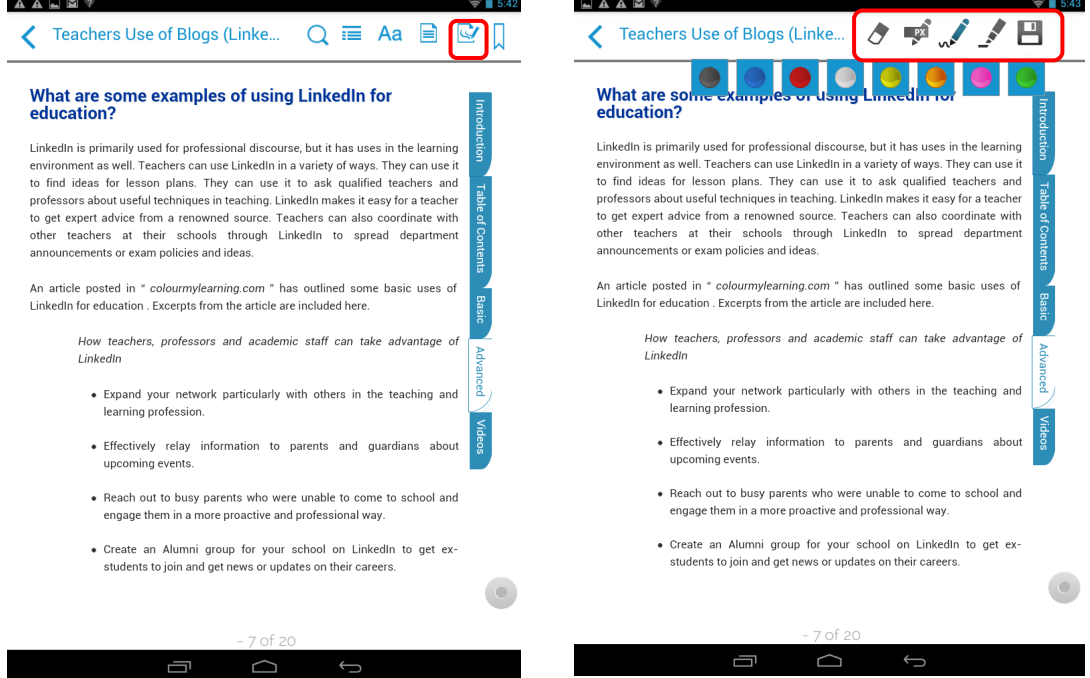

You can highlight text, make drawings or write notes. Tap a word you wish to highlight and slide your finger from left or right to highlight more text.

If you want to make doodles or write notes, just write them on the screen and tap the Save icon to save. Your saved items can be found by tapping the Table of Contents icon and next, the Pen icon.

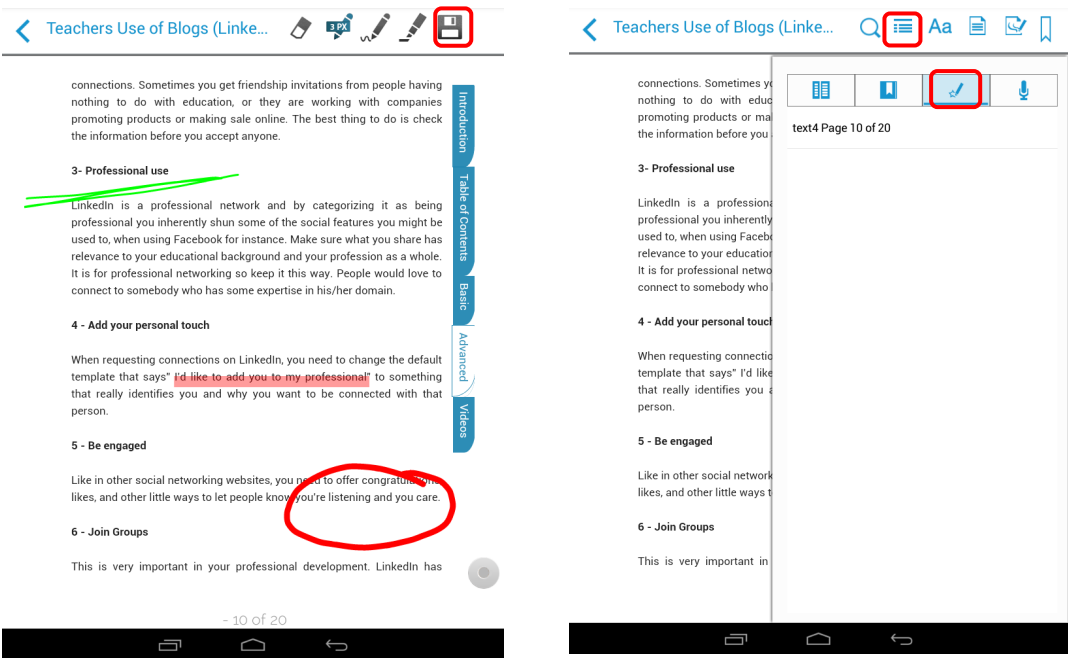

You can also bookmark any page you like by tapping the **Bookmark** icon in the menu bar. The ribbon turns red once you have bookmarked the page.

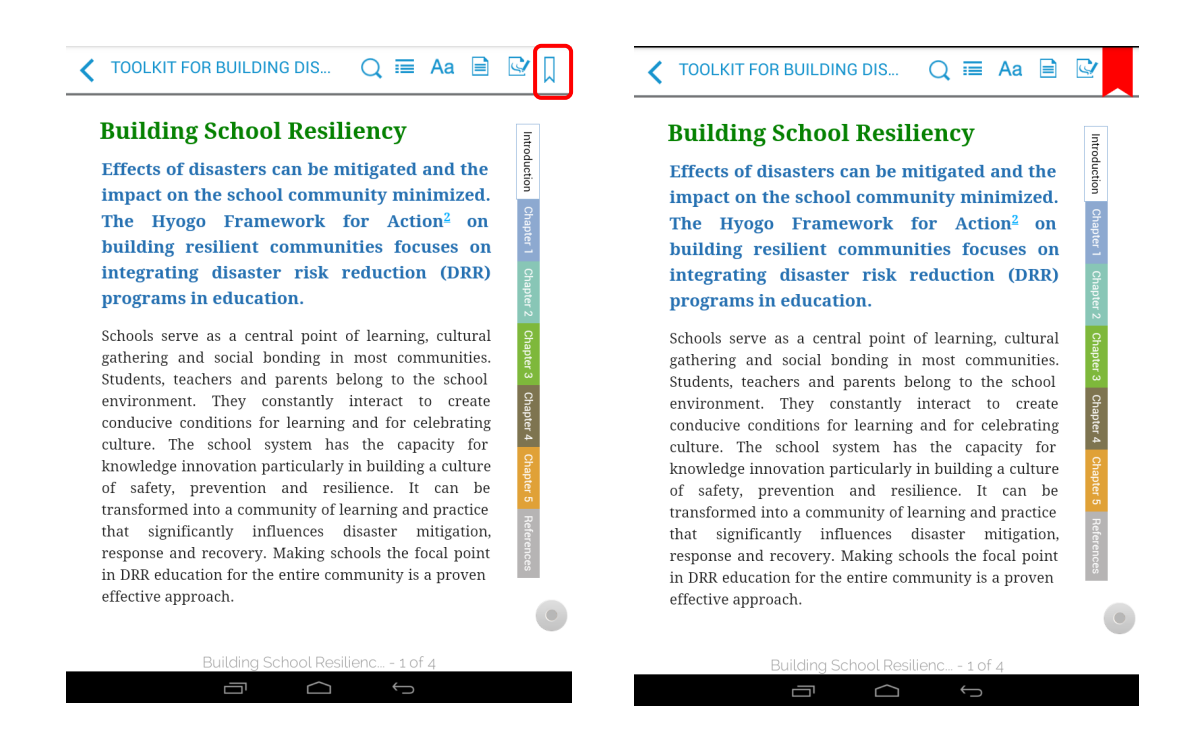

You can view the list of your bookmarked pages by tapping the Table of Contents icon. A popup box will open. Look for the **Bookmark** icon and tap it. Select the bookmarked page you want to see.

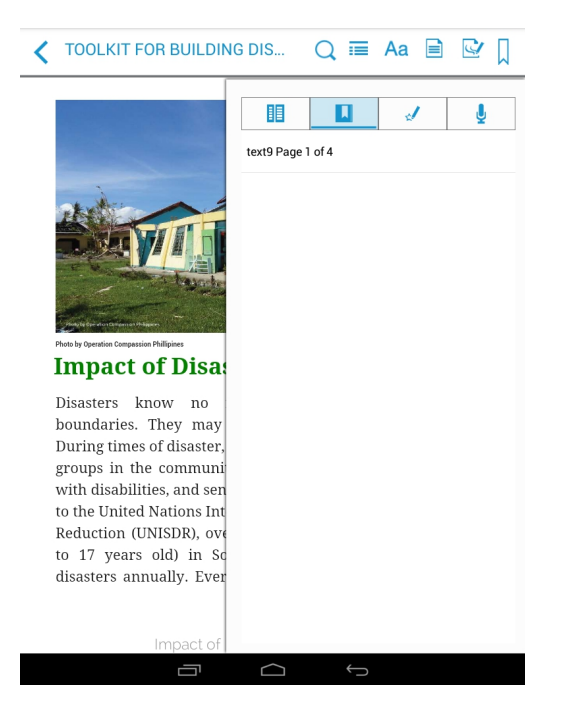

You can remove a bookmark simply by tapping again the **Bookmark** icon found in the menu bar.